## **VIEW STUDENTS**

THE KV CAN VIEW THE LIST OF STUDENTS ONCE THEY HAVE UPLOADED THE DATA. THE KV CAN PINPOINT THE LIST OF STUDENTS BY USING FILTERS.

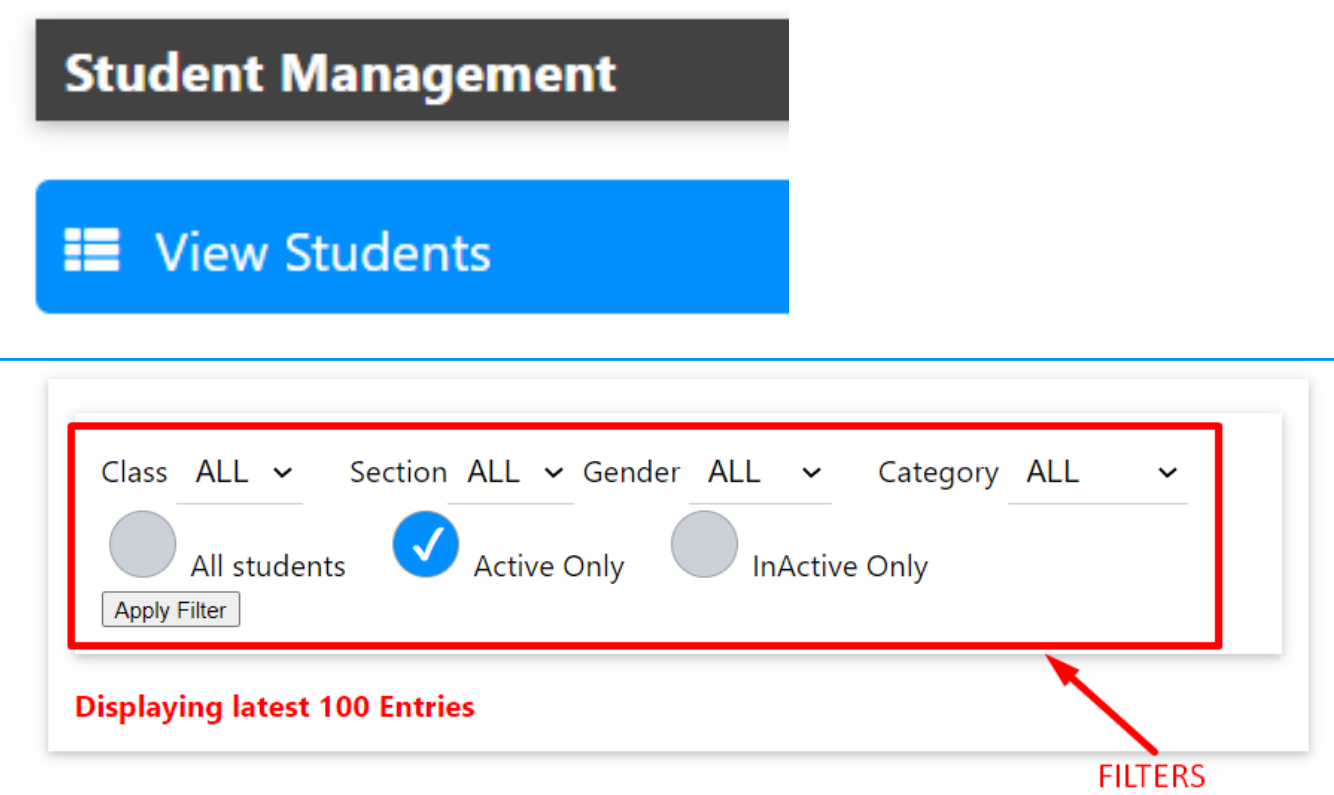

THE KV CAN USE FILTERS AND ALSO SEARCH A STUDENT BY NAME USING THE SEARCH BAR AND CAN ALSO DOWNLOAD THE DATA IN EXCEL SHEET OR PDF FORMAT AND CAN ALSO TAKE THE PRINTOUT.

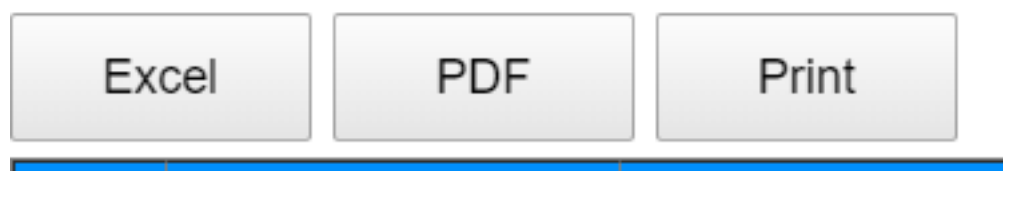

Search: ||

ONCE THE SEARCH IS COMPLETE ALL THE PERSONAL DATA RELATED TO THAT PARTICULAR CLASS/STUDENT IS DISPLAYED.

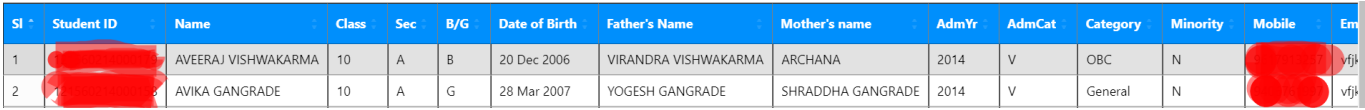

Page 1 / 2 **(c) 2024 Medialab® <sg@medialab.in> | 29 Apr 2024, 10:05** [URL: https://kb.medialab.in/index.php?action=artikel&cat=0&id=64&artlang=en](https://kb.medialab.in/index.php?action=artikel&cat=0&id=64&artlang=en) Unique solution ID: #1064 Author: Vibhore Ojha Last update: 2023-03-17 09:13

> Page 2 / 2 **(c) 2024 Medialab® <sg@medialab.in> | 29 Apr 2024, 10:05** [URL: https://kb.medialab.in/index.php?action=artikel&cat=0&id=64&artlang=en](https://kb.medialab.in/index.php?action=artikel&cat=0&id=64&artlang=en)